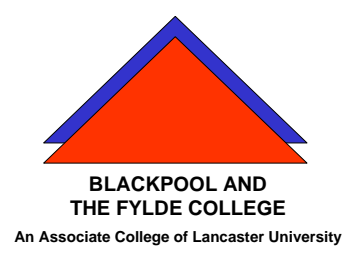

**Travelling IT Notes** 

**Volume 5 Issue 2** 

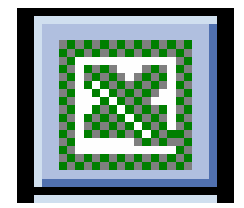

# MS EXCEL

Excel is an application which is primarily used for handling numbers to produce reports, forecasts and charts from numerical data. The sheet consists of cells which are identified by the column and row in which they sit. In the picture on the right, the cursor (the box with the dark edges) is in cell C6.

In to each cell we can enter text, or numbers or formulae.

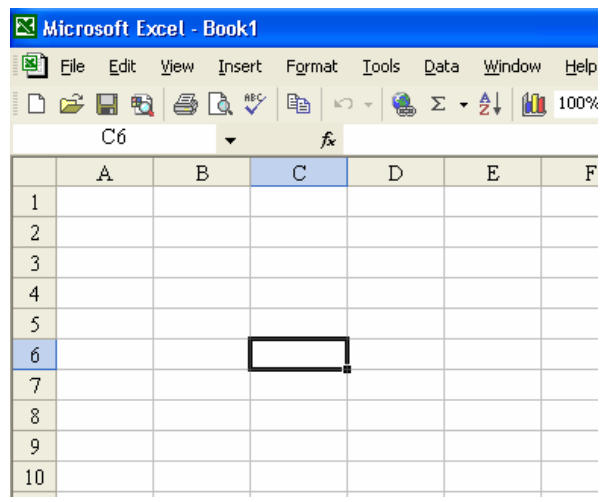

Entering text and numbers is straight forward. Position the cursor on the required cell and type in the text or the number. Note that text is always aligned to the left and numbers to the right within the cell.

## **Enter a formula**

put the cursor in the cell Press the = Enter the formula by pointing at cells and pressing the maths symbols

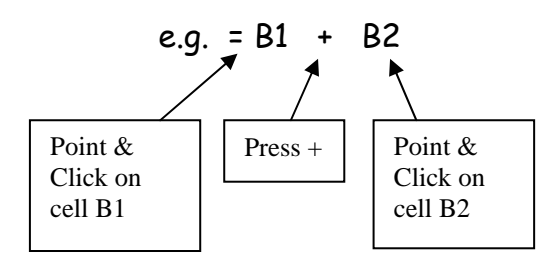

Note that the computer will execute maths operations in the following order:-

Brackets, Divide, Multiply, Add, Subtract.

## **Thus (B1+B2)\*B3 is not the same as B1+B2\*B3.**

#### **Auto Sum**

 $\Sigma$  You can insert a sum for a range of cells automatically by using AutoSum. When you click AutoSum. Microsoft Excel suggests a formula such as the formula =SUM(E5:E10) in the example. To accept the formula, press **ENTER Total Fee** 525.00  $5<sub>1</sub>$  $\mathcal{R}$ 525.00  $6<sup>1</sup>$ İ۶ 420.00 315.00 420.00  $\mathbf{q}$ ١s 420.00  $=$  SUM $($  $B<sub>0</sub>$  $B<sub>0</sub>$  $B<sub>0</sub>$  $C<sub>0</sub>$ 

**Special case. AutoSum does not need the = pressing first** 

If you click on the drop down arrow, you can use other functions such as Average, Max, Min and Count

**Copying Formulae (down or across)** 

Select the cell that you want to copy.

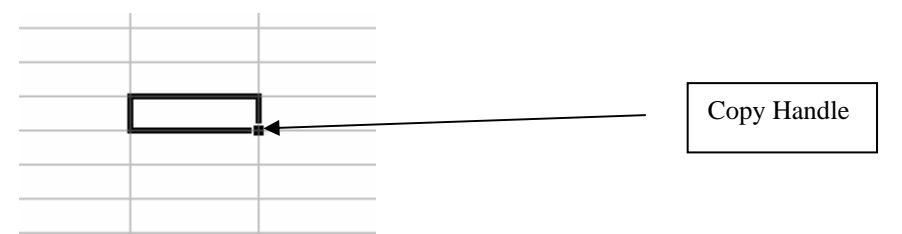

Point at the copy handle (watch for the pointer changing shape) and hold the mouse button down. Drag across the cells you want to copy to and then release the button. ( Double clicking will copy down to the bottom of the previous column.

## **Formatting data**

Select (highlight) the data you are going to format.

Select FORMAT / CELLS

The NUMBER tab allows you to change the way your data appears. E.g. you can change the number of decimal places or the format of the date. Select the heading for the type of data you have and then choose the way you want it to appear.

The ALIGNMENT tab allows you to place the data to the right, left, or centre of the cell. You can also use the buttons on the tool bar.

The FONT tab lets you change the font, font size and colour of your data.

The BORDER tab lets you format the borders of the cells. It is easiest to click on the grid button for the usual lining.

The PATTERNS tab allows for the fill colour and patterns in the cells.

The PROTECTION tab gives you the facility to lock cells to prevent them from being changed.

## **Insert a Column**

Select the column to the right of the position of the new column by clicking on the column heading. Select INSERT / COLUMN.

### **Insert a Row**

Select the row to the right of the position of the new row by clicking on the row heading. Select INSERT / ROW.

#### **Centre across columns**

Make sure that the text you are centring is in the left most cell and is left aligned. Drag the mouse across the cells you want to centre across.

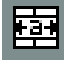

Click on the 'Centre across columns button'. To undo this, select all the cells in the centred across columns and click the button again.

#### **Switch tool bars ON & OFF.**

Method 1. Click on VIEW / TOOLBARS. Select which tool bars will be visible by checking their check box. Only tool bars with a cross in their box will be visible.

Method 2. RIGHT CLICK in any space on any tool bar. Click on any toolbar name to change it's status from visible to non-visible and vice versa.